## brother

[www.brother.eu](http://www.brother.eu)

P-touch

**Română P700 Manual de utilizare**

Vă mulțumim că ați ales modelul P700 de aparat P-touch. Noul dvs. aparat P-touch utilizează software-ul P-touch Editor Lite, care este deja instalat pe aparat. Nu este necesară instalarea de software-uri sau drivere pe calculatorul dvs. pentru a realiza etichete

originale. Acest manual include informații de siguranță importante și instrucțiuni simple pentru utilizarea noului dvs. aparat P-touch. Asigurați-vă că ați citit instrucțiunile înainte de utilizare și că folosiți produsul<br>în conformitate cu aceste instrucțiuni. Păstrați acest manual la îndemână pentru referințe viitoare. Dacă<br>de caracteristicile actualizate. Prin urmare, puteți constata că software-ul și conținutul acestui manual diferă.

D018GJ001

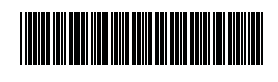

**Măsuri de siguranță**

**AVERTIZARE** Indică o situație potențial periculoasă care, dacă nu este evitată, ar putea cauza moartea sau răniri grave.

#### **Respectați aceste instrucțiuni pentru a evita incendiile, arsurile, vătămările corporale, electrocutarea, deteriorarea, supraîncălzirea, apariția unui miros anormal sau a fumului.**

- Folosiți întotdeauna tensiunea specificată și adaptorul AC inclus (AD-E001) pentru aparatul P-touch, pentru a evita orice deteriorare sau defecțiune.
- Nu atingeți aparatul P-touch în timpul unei furtuni cu descărcări electrice.
- Nu utilizați aparatul P-touch/adaptorul AC în locuri cu umiditate ridicată precum băile. • Nu supraîncărcați cablul de alimentare.
- Nu așezați obiecte grele pe aparatul P-touch, pe cablul de alimentare sau pe fișa de alimentare și nu deteriorați aceste componente. Nu îndoiți și nu trageți forțat cablul de alimentare. Țineți întotdeauna cu mâna de adaptorul AC atunci când îl deconectați de la priza electrică.
- Asigurați-vă că fișa este complet introdusă în mufa de alimentare. Nu utilizați o mufă dacă aceasta este slăbită.
- Nu udați aparatul P-touch/adaptorul AC/fișa de alimentare/bateriile, de exemplu, prin manevrarea lor cu mâinile ude sau vărsarea de lichide pe acestea.
- Nu dezasamblați și nu modificați aparatul P-touch/adaptorul AC/bateriile.
- Nu permiteți intrarea în contact a obiectelor metalice cu polii plus și minus ai bateriei. • Atunci când schimbați bateriile, nu utilizați obiecte ascuțite, precum clești sau
- stilouri metalice. • Nu aruncați bateriile în foc și nu le expuneți la căldură.
- Deconectați adaptorul AC, scoateți bateriile imediat și opriți utilizarea aparatului P-touch dacă observați orice miros anormal, căldură, decolorare, deformare sau
- orice lucru neobișnuit în timpul folosirii sau al depozitării. • Nu utilizați baterii deteriorate sau care curg, întrucât lichidul scurs ar putea ajunge
- pe mâinile dvs. • Nu utilizați o baterie deformată sau care curge sau o baterie cu eticheta deteriorată.
- Există posibilitatea de deteriorare a aparatului P-touch.
- Dacă bateriile curg, lichidul care ajunge în contact cu ochii dvs. poate cauza pierderea vederii; clătiți imediat ochii cu apă curată din abundență și consultați de urgență un medic.

 **ATENȚIE** Indică o situație potențial periculoasă care, dacă nu este evitată, ar putea cauza răniri minore sau moderate.

#### **Respectați aceste instrucțiuni pentru a evita vătămările corporale, scurgerea de lichid din baterii, arsurile sau supraîncălzirea.**

- Când nu utilizați aparatul P-touch, depozitați-l în locuri care nu sunt la îndemâna copiilor. În plus, nu permiteți copiilor să introducă în gură componentele aparatului P-touch sau etichete. Dacă a fost înghițit un obiect, solicitați îngrijiri medicale.
- Nu atingeți componentele metalice din apropierea capului de imprimare imediat după tipărire.
- Nu atingeți lama cutter-ului. (Consultați Descrierea părților componente.) • Dacă lichidul scurs din baterii ajunge pe pielea sau pe hainele dvs., clătiți imediat
- cu apă curată. • Scoateți bateriile și deconectați adaptorul AC dacă nu intenționați să folosiți aparatul P-touch.
- Nu utilizați alte baterii decât cele specificate. Nu folosiți baterii vechi și noi împreună sau combinații de baterii de tipuri diferite, cu niveluri de încărcare diferite, de la furnizori diferiți sau de modele diferite. Nu introduceți bateriile cu polii plus și minus inversați.
- Nu scăpați și nu loviți aparatul P-touch/adaptorul AC.
- Nu introduceți degetele în aparatul P-touch atunci când închideți capacul casetei. Înainte de a utiliza baterii reîncărcabile Ni-MH, citiți cu atenție instrucțiunile referitoare
- la baterii și la încărcătorul de baterii și asigurați-vă că le utilizați în mod corect. • Atunci când utilizați baterii reîncărcabile Ni-MH, încărcați-le într-un încărcător de baterii dedicat, înainte de a le utiliza.

# **Măsuri generale de precauție**

- În funcție de locație, material și condițiile de mediu, este posibil ca eticheta să se dezlipească sau să nu mai poată fi înlăturată, culoarea etichetei se poate schimba sau se poate transfera pe alte obiecte. Înainte de a aplica eticheta, verificați condițiile de mediu și materialul.
- Nu utilizați aparatul P-touch în niciun fel sau în niciun scop care nu este descris în acest manual. Aceasta poate cauza accidente sau deteriorarea aparatului P-touch.
- Folosiți benzi Brother TZe la aparatul P-touch. • Utilizați doar o cârpă moale și uscată pentru a curăța aparatul P-touch; nu utilizați niciodată alcool sau solvenți organici.
- Utilizați o lavetă moale pentru a curăța capul de imprimare; nu atingeți niciodată capul de imprimare cu degetele.
- Nu introduceți obiecte străine în fanta de ieșire a benzii, în conectorul adaptorului AC, în compartimentul bateriilor etc.
- Nu așezați aparatul P-touch/bateriile/adaptorul AC în lumina directă a soarelui sau în ploaie, lângă surse de căldură sau aparate fierbinți, în nicio locație expusă la temperaturi extrem de ridicate sau scăzute (de exemplu, pe bordul sau partea din spate a autovehiculului dvs.), în locații cu umiditate ridicată sau praf.
- Nu încercați să imprimați în cazul în care caseta este goală; acest lucru va deteriora capul de imprimare. • Nu trageți banda în timpul imprimării sau al alimentăriii; acest lucru va deteriora
- banda și aparatul P-touch. • Orice date stocate în memorie se pierd în urma unei defectări sau reparări a aparatului
- P-touch sau atunci când bateriile expiră. Aparatul P-touch nu are un dispozitiv de încărcare pentru bateriile reîncărcabile.
- Lungimea etichetei imprimate poate fi diferită de lungimea etichetei afișată pe computer.<br>• În timpul producției și transportului, pe panoul superior este aplicată o bandă
- adezivă din plastic transparent, pentru protecție. Îndepărtați banda adezivă înainte de a începe utilizarea. • Când imprimați copii multiple ale unei etichete sau când folosiți funcția de numerotare
- la imprimare, aparatul P-touch nu detectează capătul casetei de bandă și continuă să funcționeze.
- Când folosiți tipul tub termocontractil, zona de imprimare este mai mică decât atunci când utilizați bandă normală. • Nu zgâriați CD-ROM-ul și nu-l expuneți la temperaturi ridicate sau scăzute.
- 
- Nu așezați obiecte grele pe CD-ROM și nu aplicați forțe asupra CD-ROM-ului. • Software-ul conținut de CD-ROM este destinat exclusiv utilizării cu acest aparat P-touch.

Consultați capitolul Licență de pe CD-ROM pentru detalii. Acest software poate fi instalat pe mai multe calculatoare pentru utilizare într-un birou etc.

#### **Declarația de conformitate (numai pentru Europa/Turcia)**

Noi, Brother Industries, Ltd. 15-1, Naeshiro-cho, Mizuho-ku,

Nagoya 467-8561 Japan

declarăm că acest produs este în conformitate cu cerințele esențiale ale tuturor directivelor și reglementărilor relevante, aplicate în cadrul Comunității Europene. Declarația de conformitate (DoC) poate fi descărcată de pe siteul nostru web. Vizitați [support.brother.com](http://support.brother.com) → selectați **Manuale** → selectați modelul dvs. → selectați **Declarație de conformitate** → faceți clic pe **Descărcare**. Declarația va fi descărcată ca fișier PDF.

**Informații privind conformitatea cu Regulamentul Comisiei 801/2013**

Consum de energie\* 2,0 W

\* Cu toate porturile de rețea activate și conectate

**Declarația de conformitate a Federal Communications Commission (FCC) (numai pentru Statele Unite)**

Responsible Party: Brother International Corporation 200 Crossing Boulevard P.O. Box 6911

Bridgewater, NJ 08807-0911 USA

TEL: (908) 704-1700 declares that the products

Brother P-touch Electronic Labeling System<br>PT-P700 abolated that in<br>Product Name:<br>Model Number:

comply with Part 15 of the FCC Rules. Operation is subject to the following two conditions: (1) this device may not cause harmful interference, and (2) this device must accept any interference received, including interference that may cause undesired operation. This equipment has been tested and found to comply with the limits for a Class B digital device, pursuant to Part 15 of the FCC Rules. These limits are designed to provide reasonable protection against harmful interference in a residential installation. This equipment generates, uses, and can radiate radio frequency energy and, if not installed and used in accordance with the instructions, may cause harmful interference to radio

communications. However, there is no guarantee that interference will not occur in a particular installation. If this equipment does cause harmful interference to radio or television reception, which can be determined by turning the equipment off and on, the user is encouraged to try to correct the interference by one or more of the following measures:

- Reorient or relocate the receiving antenna.
- Increase the separation between the equipment and receiver.
- Connect the equipment into an outlet on a circuit different from that to which the receiver is connected. • Consult the dealer or an experienced radio/TV technician for help.

**Important**

- The enclosed interface cable should be used in order to ensure compliance with the limits for a Class B digital device.
- Changes or modifications not expressly approved by Brother Industries, Ltd. could void the user's authority to operate the equipment.

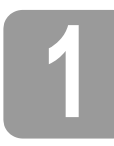

## **1 Dezambalarea aparatului P700**

Înainte de a utiliza aparatul P-touch, verificați ca ambalajul să conțină următoarele componente. Dacă o componentă lipsește sau este deteriorată, contactați distribuitorul dvs. Brother.

- 
- 
- 
- P700 Adaptor AC (AD-E001) Cablu USB
	-
- CD-ROM Manual de utilizare Casetă de bandă starter
	-

# **2 Descrierea părților componente**

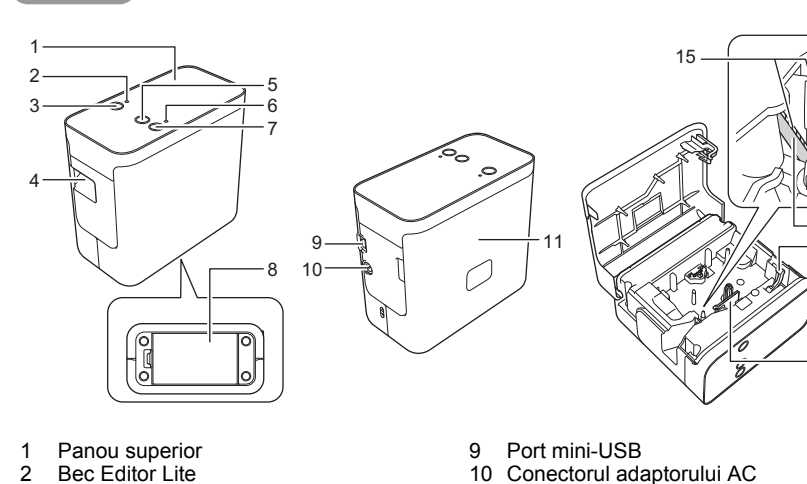

- 
- 1 Panou superior<br>2 Bec Editor Lite
- **Buton Editor Lite**
- 2 Bec Editor Lite<br>3 Buton Editor Li<br>4 Fantă de ieșire<br>5 Buton de alime
- 4 Fantă de ieșire a benzii
- 5 Buton de alimentare și tăiere
- 
- 6 Bec de stare<br>7 Buton de alin<br>8 Capacul bate Buton de alimentare Capacul bateriei
- 10 Conectorul adaptorului AC<br>11 Canacul casetei 11 Capacul casetei<br>12 Manetă de eliber 12 Manetă de eliberare 13 Cap de imprimare 14 Cutter de bandă<br>15 Lama cutter-ului Lama cutter-ului

# **3 Fixarea casetei de band<sup>ă</sup>**

1. <sup>A</sup>șezați aparatul P-touch astfel încât capacul casetei să fie îndreptat în sus, apoi deschideți capacul casetei.

## **ATENȚIE**

Nu introduceți degetele în fanta de ieșire a benzii. Vă puteți răni în lama cutter-ului.

2. Introduceți o casetă de bandă și închideți capacul casetei. Reașezați aparatul P-touch în poziție verticală.

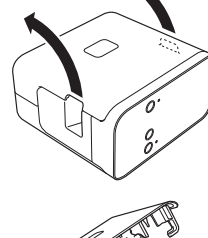

12

14

13

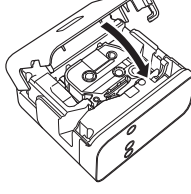

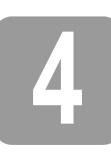

# **4 Conectarea sursei de alimentare**

#### **Utilizarea adaptorului AC**

Când folosiți adaptorul AC inclus (AD-E001), introduceți fisa cablului adaptorului în conectorul pentru adaptorul AC al aparatului P-touch. Introduceți fișa în cea mai apropiată priză electrică standard.

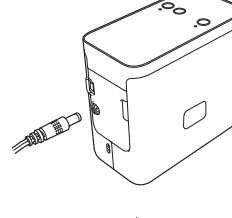

### **Utilizarea bateriilor**

Când folosiți aparatul P-touch cu baterii, deschideți capacul bateriilor din partea inferioară a aparatului P-touch, introduceți șase baterii alcaline "AA" (LR6) sau baterii reîncărcabile Ni-MH (HR6), asigurându-vă că polii sunt în pozițiile corecte, și apoi închideți capacul bateriilor. Înlocuiți întotdeauna toate cele șase baterii în același timp, folosind baterii noi sau baterii reîncărcabile complet încărcate.

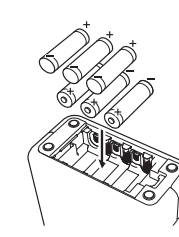

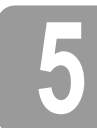

## **5 Crearea unei etichete utilizând P-touch Editor Lite**

1. Porniți aparatul P-touch, apoi apăsați și mențineț<sup>i</sup> apăsat butonul Editor Lite până când se aprinde becul verde Editor Lite.

2. Conectați cablul USB la calculator.

#### **NOTĂ**

În cazul în care conectați aparatul P-touch printr-un hub USB, e posibil ca acesta să nu fie detectat corect.

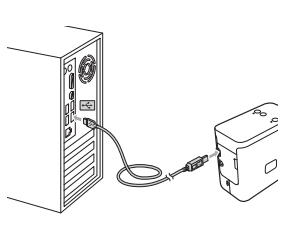

3. După conectarea cablului USB, pe ecranul calculatorului apare o fereastră de dialog. (Ecranele următoare pot fi diferite în funcție de sistemul de operare al calculatorului dvs.)

#### **Pentru Windows Vista®**

Faceți clic pe [**P-touch Editor Lite**].

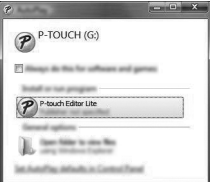

#### **Pentru Windows® 7**

Faceți clic pe [**Deschidere folder pentru vizualizarea fișierelor**] și apoi faceți dublu clic pe [**PTLITE10**].

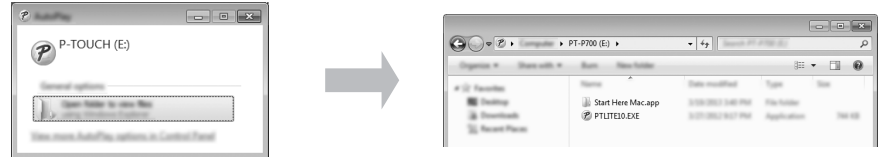

#### **Pentru Windows® 8**

În ecranul [**Start**], faceți clic pe [**PT-P700**], [**Deschidere folder pentru vizualizarea fișierelor**], apoi faceți dublu clic pe [**PTLITE10**].

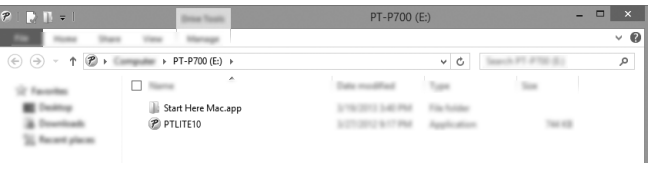

#### **Pentru Mac OS X v10.6.8 – v10.8.x**

Faceți dublu clic pe [**PT-P700**] de pe spațiul de lucru și pe pictograma aplicației [**P-touch Editor Lite**].

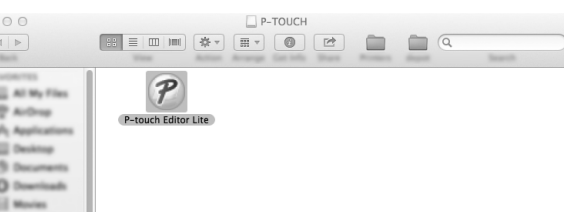

#### **NOTĂ**

• Dacă nu vedeți fereastra de dialog, e posibil ca aceasta să fie ascunsă în spatele unei ferestre de program software deschise. Minimizați toate ferestrele pentru a afișa fereastra

de dialog.<br>• (Pentru Windows<sup>®</sup>)

a aparatului P-touch.

La prima conectare la calculator a aparatului P-touch, pornirea P-touch Editor Lite durează mai mult decât de obicei. Dacă software-ul nu pornește automat atunci când conectați aparatul P-touch, îl puteți lansa din [**Computerul meu**]. Porniți P-touch Editor Lite făcând dublu clic pe [**PTLITE10.EXE**].<br>• (Pentru Windows Vista®)

La prima conectare a dispozitivului, efectuați scanarea și apoi bifați caseta [**Întotdeauna se procedează astfel pentru software și jocuri**] în fereastra de dialog afișată după finalizarea scanării. P-touch Editor Lite va porni automat la următoarea conectare

4. Se lansează P-touch Editor Lite. Pentru detalii privind utilizarea P-touch Editor Lite, consultaț<sup>i</sup> Ghidul utilizatorului de software de pe CD-ROM (pentru Windows®) sau descărcați Ghidul utilizatorului de software vizitând Siteul web Brother support la [support.brother.com](http://support.brother.com) (pentru Macintosh).

Utilizatorii de Macintosh pot accesa direct această adresă URL făcând clic pe pictograma de pe CD-ROM.

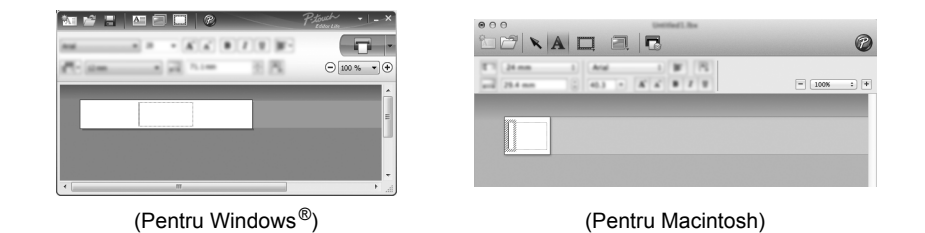

### **IMPORTANT**

Nu întrerupeți alimentarea și nu deconectați aparatul P-touch în timp ce folosiți P-touch Editor Lite.

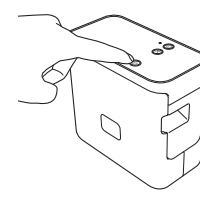

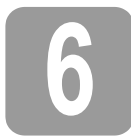

# **6 Deconectarea aparatului P-touch**

#### **Pentru Windows®**

- **1.** Ieșiți din P-touch Editor Lite făcând clic pe  $\overline{X}$  din colțul din dreapta sus al ferestrei dacă folosiți P-touch Editor Lite.
- 2. Pentru a deconecta aparatul P-touch, faceți clic pe pictograma din bara de activități a calculatorului ( $\sim$ ,  $\sim$  sau  $\leq$ ).
- 3. Faceți clic pe [**Eliminare în siguranță a dispozitivului USB de stocare în masă**].
- 4. Când este afișat mesajul care indică faptul că dispozitivul poate fi eliminat în siguranță, opriți aparatul P-touch și deconectați cablul USB.

#### **Pentru Macintosh**

- 1. Ieșiți din P-touch Editor Lite făcând clic pe butonul roșu din colțul din stânga sus al ferestrei dacă folosiți P-touch Editor Lite.
- 2. Selectați [**PT-P700**] de pe spațiul de lucru și apoi efectuați una dintre următoarele operațiuni: Selectați [**Eject**] (Scoatere) din meniul contextual. • Glisați și fixați în Coșul de gunoi.
- 3. Când este afișat mesajul care indică faptul că dispozitivul poate fi eliminat în siguranță, opriți aparatul P-touch și deconectați cablul USB.

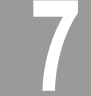

### **7 Crearea unei etichete utilizând P-touch Editor**

Dacă doriți să utilizați o aplicație mai avansată, puteți instala P-touch Editor 5.1 pentru Windows $^\circledR$ și P-touch Editor 5.0 pentru Macintosh. Acest software vă oferă mai multe funcții de creare a etichetelor. Pentru detalii privind utilizarea P-touch Editor, consultați Ghidul utilizatorului de software de pe CD-ROM (pentru Windows®) sau descărcați Ghidul utilizatorului de software vizitând Siteul web Brother support la [support.brother.com](http://support.brother.com) (pentru Macintosh).

#### **IMPORTANT**

Înainte de a conecta cablul USB la calculator, verificați ca becul Editor Lite să nu fie aprins. Dacă becul Editor Lite este aprins, apăsați și mențineți apăsat butonul Editor Lite până când becul se stinge.

#### **Instalarea driverului de imprimantă și a software-ului**

#### **Pentru Windows®**

- 1. Porniți calculatorul și introduceți CD-ROM-ul în unitatea CD-ROM.
- 2. Urmați instrucțiunile de pe ecran pentru a finaliza configurarea.

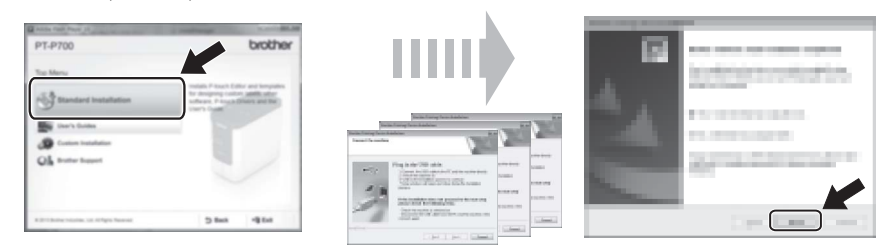

#### **NOTĂ**

(Numai pentru Windows® 8)

Folosiți Adobe® Reader® pentru a deschide manualele PDF de pe CD-ROM. Dacă Adobe® Reader® este instalat, însă nu poate deschide fișierele, modificați asocierea fișierelor ".pdf" la "Adobe® Reader®" din panoul de control.

#### **Pentru Macintosh**

Puteți descărca driverul, software-ul și manualele vizitând Siteul web Brother support la [support.brother.com](http://support.brother.com)

Utilizatorii de Macintosh pot accesa direct această adresă URL făcând clic pe pictograma de pe CD-ROM.

#### **Lansarea P-touch Editor**

#### **Pentru Windows Vista®/Windows® 7**

Din meniul Start, faceți clic pe [**Toate programele**] - [**Brother P-touch**] - [**P-touch Editor 5.1**]. Se lansează P-touch Editor 5.1.

#### **Pentru Windows® 8**

Faceți clic pe [**P-touch Editor 5.1**] din ecranul [**Start**]/[**Aplicații**] sau faceți dublu clic pe [**P-touch Editor 5.1**] de pe spațiul de lucru. Se lansează P-touch Editor 5.1.

#### **Pentru Mac OS X v10.6.8 – v10.8.x**

Faceți dublu clic pe [**Macintosh HD**] - [**Applications**] (Aplicații) - [**P-touch Editor 5.0**] și apoi pe pictograma aplicației [**P-touch Editor**].

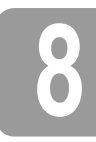

# **8 Utilizarea setărilor de dispozitiv**

Cu [**Device settings**] (Setări dispozitiv) din [**Printer Setting Tool**] (Instrument setări imprimantă), pot fi modificate setările implicite ale imprimantei.

#### **IMPORTANT**

- Înainte de a conecta cablul USB la calculator, verificați ca becul Editor Lite să nu fie aprins. Dacă becul Editor Lite este aprins, apăsați și mențineți apăsat butonul Editor Lite până când becul se stinge.
- Asigurați-vă că adaptorul AC este conectat la o priză de alimentare AC.
- Asigurați-vă că driverul de imprimantă a fost instalat și că acesta este funcțional.
- Conectați imprimanta la un calculator cu un cablu USB.
- 1. Conectați la calculator aparatul P-touch care trebuie configurat.
- 2. Pentru Windows Vista®/Windows® 7: Din meniul Start, faceți clic pe [**Toate programele**] [**Brother**] [**Label & Mobile Printer**] (Imprimantă etichete & mobilă) [**Printer Setting Tool**] (Instrument setări imprimantă). Pentru Windows® 8: Din ecranul [**Start**] sau [**Aplicații**], faceți clic pe [**Printer Setting Tool**] (Instrument setări imprimantă). Pentru Mac OS X v10.6.8 – v10.8.x: Faceți clic pe [**Macintosh HD**] - [**Applications**] (Aplicații) - [**Brother**] - [**P-touch Utilities**] - [**Brother P-touch Utility.app**].

#### Apare fereastra principală.

3. Selectați aparatul P-touch care trebuie configurat din lista derulantă [**Printer**] (Imprimantă) și apoi faceți clic pe [**Device settings**] (Setări dispozitiv). Apare fereastra [**Device settings**] (Setări dispozitiv).

> 7 6

Specificați sau modificați setările. (Ecranul de mai jos este pentru Windows<sup>®</sup>.)

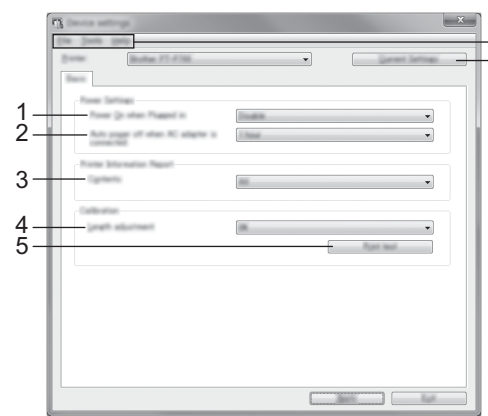

- **1 Power On when Plugged in (Pornire la conectarea în priză)** Selectați dacă doriți sau nu ca imprimanta să pornească automat atunci când cablul de alimentare AC este introdus într-o priză de alimentare AC. Setări disponibile: [**Enable**] (Activare), [**Disable**] (Dezactivare)
- **2 Auto power off when AC adapter is connected (Oprire automată la conectarea adaptorului AC)**

Specificați timpul care trece înainte de oprirea automată a imprimantei. Setări disponibile: [**None**] (Niciunul), 10/20/30/40/50 minute, 1/2/4/8/12 ore **3 Contents (Conținut)**

- Specifică informațiile despre imprimantă care vor fi tipărite. Setări disponibile: [**All**] (Toate), [**Usage Log**] (Jurnal utilizare), [**Printer Settings**] (Setări imprimantă)
- **4 Length adjustment (Reglare lungime)** Reglează lungimea etichetei imprimate pentru a corespunde cu lungimea etichetei afișate pe calculator.
- Setări disponibile: de la -3 la +3% (incremente de 1%)
- **5 Print test (Test imprimare)**
- Imprimă o etichetă de testare pentru a verifica rezultatele reglării lungimii.
- **6 Bară de meniuri**
	- [**File**] (Fișier) [**Apply Settings to the Printer**] (Aplicare setări la imprimantă) Aplică setările la imprimantă. Efectuează aceeași operațiune ca și atunci când se face clic pe butonul [**Apply**] (Aplicare).
	- [**File**] (Fișier) [**Import**] (Importare) Importă fișierul exportat și aplică setările la acest instrument.
	- [**File**] (Fișier) [**Export**] (Exportare)
	- Salvează setările curente într-un fișier.
	- [**Tools**] (Instrumente) [**Print Information Report**] (Imprimare raport informații) Tipărește informațiile despre imprimantă.
	- [**Tools**] (Instrumente) [**Reset to Factory Defaults**] (Resetare la valorile implicite din fabricație)
	- Readuce toate setările imprimantei la valorile lor implicite din fabricație. • [**Tools**] (Instrumente) - [**Option Settings**] (Setări opțiuni)
	- Dacă este bifată caseta [**Do not display an error message if the current settings cannot be retrieved at startup**] (Nu afișați un mesaj de eroare dacă setările curente nu pot fi recuperate la pornire.), nu va fi afișat un mesaj data viitoare.
- **7 Current Settings (Setări curente)**

Faceți clic pe acest buton pentru a recupera setările de la imprimanta conectată în prezent și a le afișa în fereastra de dialog.

5. După modificarea setărilor, faceți clic pe [**Apply**] (Aplicare) - [**Exit**] (Ieșire) și apoi faceți clic pe [**Exit**] (Ieșire) în fereastra principală pentru a finaliza specificarea setărilor.

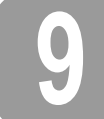

# **9 Dezinstalarea driverului de imprimantă și a software-ului**

#### **Dezinstalarea driverului de imprimantă**

Efectuați această procedură numai dacă imprimarea de la P700 nu mai este necesară sau atunci când reinstalați driverul de imprimantă pentru P700.

## **Pentru Windows Vista®**

- 1. Opriți aparatul P-touch.
- 2. Din meniul Start, faceți clic pe [**Panou de control**] [**Hardware și sunete**] [**Imprimante**].
- 3. Selectați [**Brother PT-P700**] și faceți clic pe [**Ștergere imprimantă**] sau faceți clic dreapta pe pictogramă și apoi faceți clic pe [**Ștergere**].
- 4. Faceți clic dreapta pe fereastra [**Imprimante**] și apoi faceți clic pe [**Executare ca administrator**] - [**Proprietăți server...**]. Dacă apare fereastra de confirmare a autorizării, faceți clic pe [**Continuare**]. Dacă apare fereastra [**Control cont utilizator**], introduceți parola și apoi faceți clic pe [**OK**]. Apare fereastra [**Proprietăți server imprimare**].
- 5. Faceți clic pe fila [**Drivere**], selectați [**Brother PT-P700**] și apoi faceți clic pe [**Eliminare...**].
- 6. Selectați [**Eliminare driver și pachet**] și apoi faceți clic pe [**OK**].
- 7. Închideți fereastra [**Proprietăți server imprimare**]. Driverul de imprimantă a fost dezinstalat.

#### **Pentru Windows® 7**

- 1. Opriți aparatul P-touch.
- 2. Din meniul Start, faceți clic pe [**Dispozitive și imprimante**].
- 3. Selectați [**Brother PT-P700**] și faceți clic pe [**Eliminare dispozitiv**] sau faceți clic dreapta pe pictogramă și apoi faceți clic pe [**Eliminare dispozitiv**]. Dacă apare un mesaj Control cont utilizator, introduceți parola și apoi faceți clic pe [**Da**].
- 4. Selectați [Fax] sau [Microsoft XPS Document Writer] în fereastra [Dispozitive și<br>imprimante] și apoi faceți clic pe [Proprietăți server imprimare], care apare în bara de meniuri.
- 5. Faceți clic pe fila [Drivere] și apoi faceți clic pe [Modificare setări de driver]. Dacă apare<br>un mesaj Control cont utilizator, introduceți parola și apoi faceți clic pe [Da]. Selectați [**Brother PT-P700**] și apoi faceți clic pe [**Eliminare...**].
- 6. Selectați [**Eliminare driver și pachet**] și apoi faceți clic pe [**OK**]. Urmați instrucțiunile de pe ecran.
- 7. Închideți fereastra [**Proprietăți server imprimare**]. Driverul de imprimantă a fost dezinstalat.

## **Pentru Windows® 8**

- 1. Opriți aparatul P-touch.
- 2. Faceți clic pe [**Panou de control**] din ecranul [**Aplicații**] [**Hardware și sunete**] [**Dispozitive și imprimante**].
- 3. Selectați [**Brother PT-P700**] și faceți clic pe [**Eliminare dispozitiv**] sau faceți clic dreapta pe pictogramă și apoi faceți clic pe [**Eliminare dispozitiv**]. Dacă apare un mesaj Control cont utilizator, introduceți parola și apoi faceți clic pe [**Da**].
- 4. Selectați [Fax] sau [Microsoft XPS Document Writer] în fereastra [Dispozitive și<br>imprimante] și apoi faceți clic pe [Proprietăți server imprimare], care apare în bara de meniuri.
- 5. Faceți clic pe fila [Drivere] și apoi faceți clic pe [Modificare setări de driver]. Dacă apare<br>un mesaj Control cont utilizator, introduceți parola și apoi faceți clic pe [Da]. Selectați [**Brother PT-P700**] și apoi faceți clic pe [**Eliminare...**].
- 6. Selectați [**Eliminare driver și pachet**] și apoi faceți clic pe [**OK**]. Urmați instrucțiunile de pe ecran.
- 7. Închideți fereastra [**Proprietăți server imprimare**]. Driverul de imprimantă a fost dezinstalat.

#### **Pentru Mac OS X v10.6.8 – v10.8.x**

- 1. Opriți aparatul P-touch.
- 2. Faceți clic pe [**Apple menu**] (Meniu Apple) [**System Preferences**] (Preferințe sistem) și faceți clic pe [**Print & Fax**] (Imprimare și fax) (OS X v10.6.8)/[**Print & Scan**] (Imprimare și scanare) (OS X v10.7.x/v10.8.x).
- 3. Selectați [**Brother PT-P700**] și faceți clic pe [**-**].
- 4. Închideți fereastra [**Print & Fax**] (Imprimare și fax) (OS X v10.6.8)/[**Print & Scan**] (Imprimare și scanare) (OS X v10.7.x/v10.8.x). Driverul de imprimantă a fost dezinstalat.

#### **Dezinstalarea software-ului**

Efectuați această procedură doar dacă software-ul nu mai este necesar sau atunci când reinstalați software-ul. Pentru a dezinstala software-ul, urmați pașii obișnuiți pentru sistemul dvs. de operare.

# **10 Definiția becului de stare**

Becul de stare de pe aparatul P-touch indică starea curentă de funcționare.

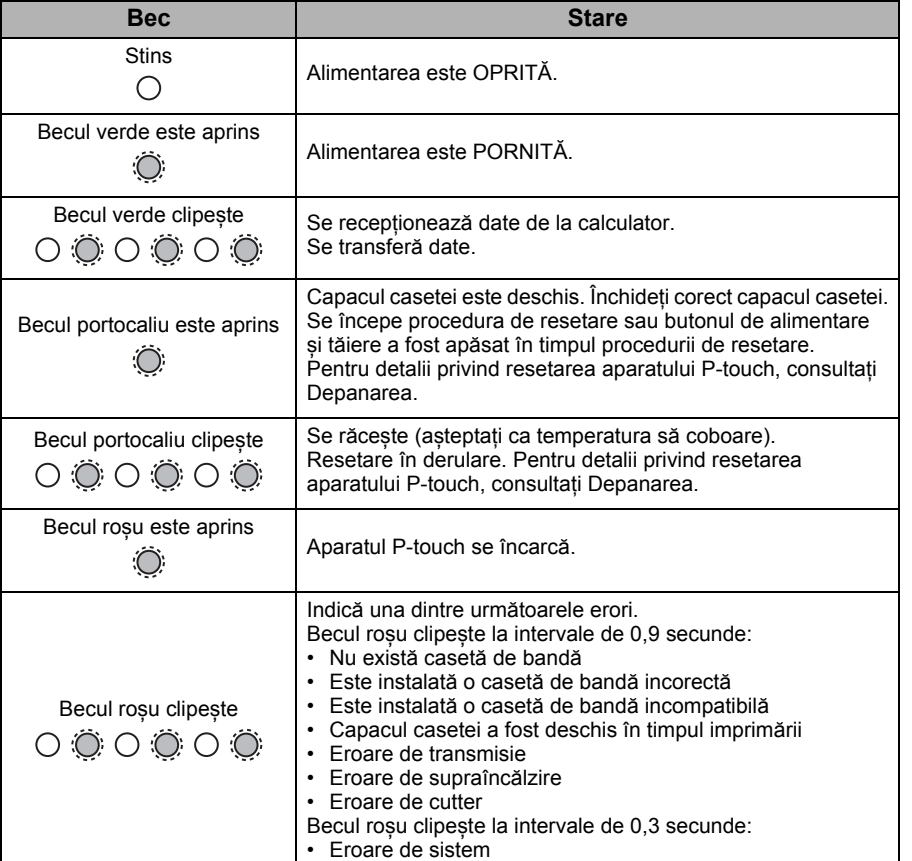

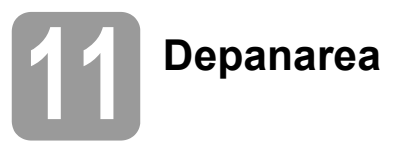

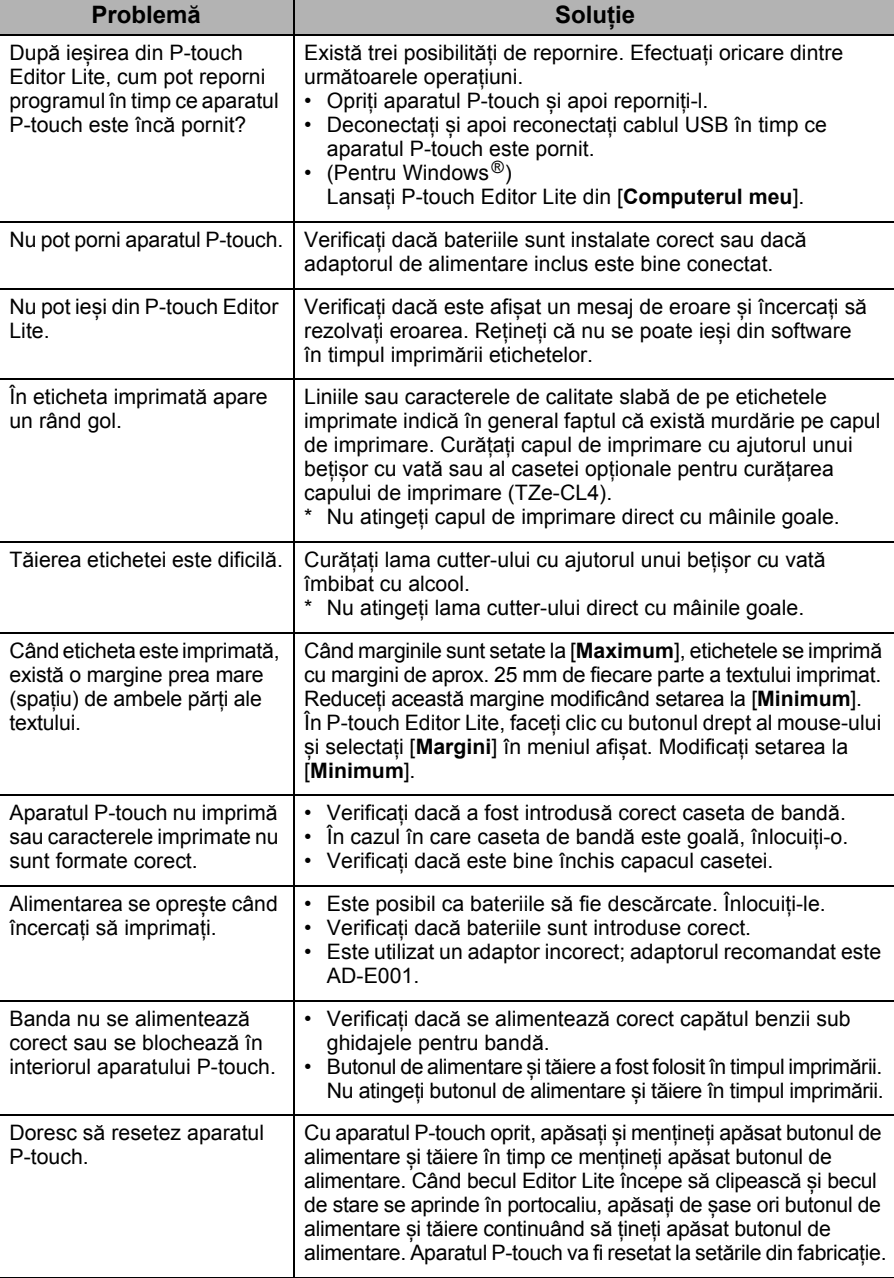

# **12 Specificații**

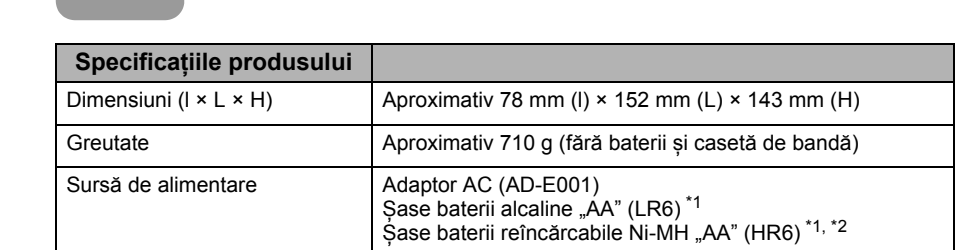

<span id="page-3-0"></span>\*<sup>1</sup> Nu sunt incluse.

<span id="page-3-1"></span>\*<sup>2</sup> Vizitați-ne la [support.brother.com](http://support.brother.com) pentru cele mai recente informații despre bateriile recomandate.

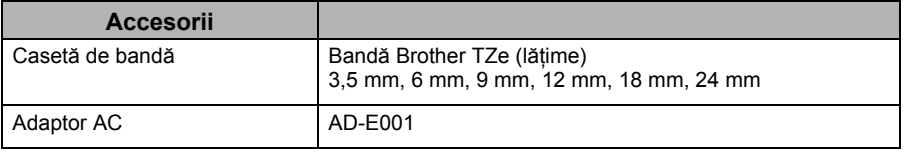

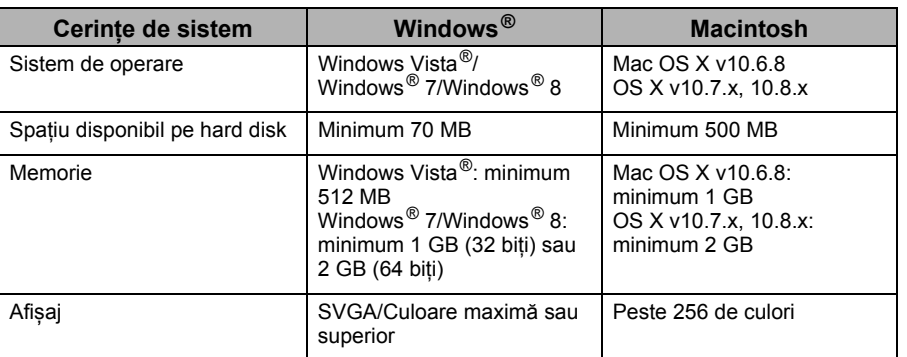

Consultați Siteul web Brother support ([support.brother.com](http://support.brother.com)) pentru cele mai recente SO compatibile.